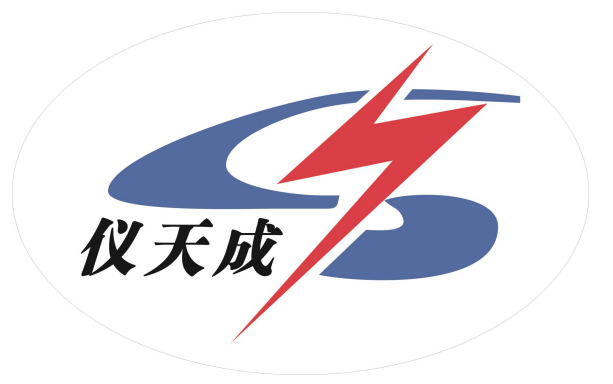

## YTC5920 蓄电池在线监测系统

## 用户操作手册

#### 尊敬的顾客

感谢您购买本公司 YTC5920 蓄电池在线监测系统。在您初次使用该仪器前,请您详细地阅 读本使用说明书,将可帮助您熟练地使用本仪器。

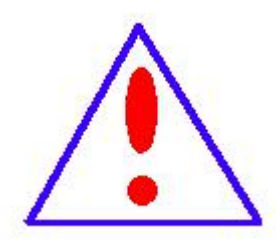

我们的宗旨是不断地改进和完善公司的产品,因此您所使用的仪器可能 与使用说明书有少许的差别。如果有改动的话,我们会用附页方式告知, 敬请谅解!您有不清楚之处,请与公司售后服务部联络,我们定会满足 您的要求。

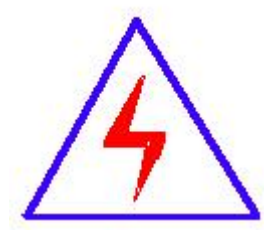

由于输入输出端子、测试柱等均有可能带电压,您在插拔测试线、电 源插座时,会产生电火花,小心电击,避免触电危险,注意人身安全!

#### ◆ 慎重保证

本公司生产的产品,在发货之日起三个月内,如产品出现缺陷,实行包换。三年(包括三

年)内如产品出现缺陷,实行免费维修。三年以上如产品出现缺陷,实行有偿终身维修。

#### ◆ 安全要求

请阅读下列安全注意事项,以免人身伤害,并防止本产品或与其相连接的任何其它产品受 到损坏。为了避免可能发生的危险,本产品只可在规定的范围内使用。

#### 只有合格的技术人员才可执行维修。

#### —防止火灾或人身伤害

使用适当的电源线。只可使用本产品专用、并且符合本产品规格的电源线。

正确地连接和断开。当测试导线与带电端子连接时,请勿随意连接或断开测试导线。

产品接地。本产品除通过电源线接地导线接地外,产品外壳的接地柱必须接地。为了防止电

击,接地导体必须与地面相连。在与本产品输入或输出终端连接前,应确保本产品已正确接地。

注意所有终端的额定值。为了防止火灾或电击危险,请注意本产品的所有额定值和标记。在

对本产品进行连接之前,请阅读本产品使用说明书,以便进一步了解有关额定值的信息。

请勿在无仪器盖板时操作。如盖板或面板已卸下,请勿操作本产品。

使用适当的保险丝。只可使用符合本产品规定类型和额定值的保险丝。

避免接触裸露电路和带电金属。产品有电时,请勿触摸裸露的接点和部位。

在有可疑的故障时,请勿操作。如怀疑本产品有损坏,请本公司维修人员进行检查,切勿继

续操作。

请勿在潮湿环境下操作。

请勿在易爆环境中操作。

保持产品表面清洁和干燥。

-安全术语

警告:警告字句指出可能造成人身伤亡的状况或做法。

小心:小心字句指出可能造成本产品或其它财产损坏的状况或做法。

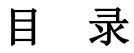

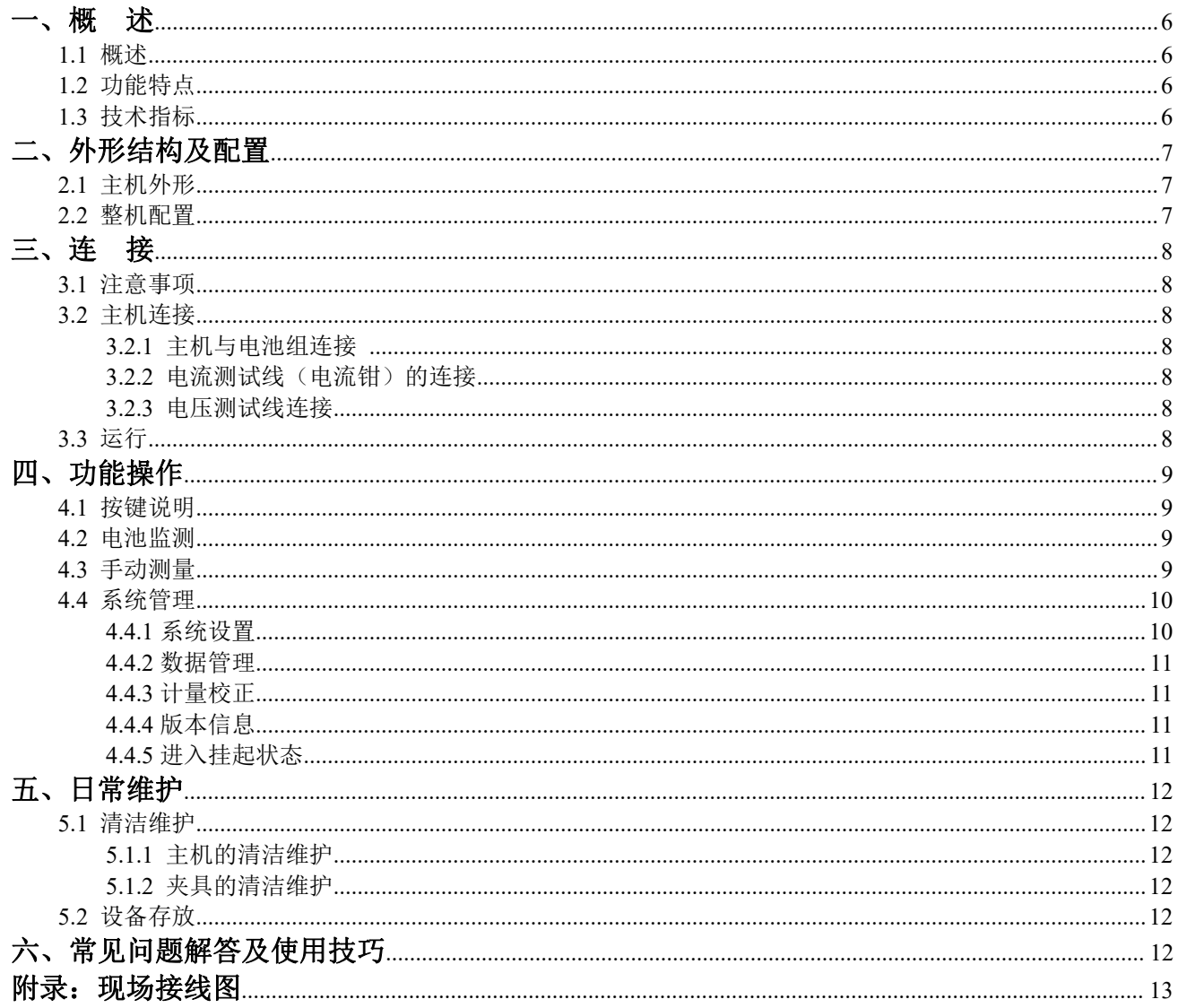

### <span id="page-5-0"></span>一、概 述

#### <span id="page-5-1"></span>1.1 概述

蓄电池在线监测系统是以蓄电池内阻、连接电阻、蓄电池端电压、蓄电池组总电压、蓄电池组总电流和蓄电 池组所在环境的温度为主要监测参数,对电池性能、状态进行实时监测并且分析电池性能发展趋势对电池使用寿 命作出判断的在线监测系统。本系统可跟踪电池的性能均衡性,当发现性能严重恶化的故障电池,系统会立即报 警,为电池组"精细"维护提供依据。

#### <span id="page-5-2"></span>1.2 功能特点

- 具有网络报警功能。
- 电池资源管理全面数字化、信息化。
- 全自动定时巡检蓄电池端电压、自动记录测试数据。
- 受控巡检电池内阻、端电压、容量,自动记录测试数据。
- 自动监测电池组性能均衡性,诊断电池故障,电池出现故障时自动报警。
- 单节电池和电池内阻性能状态既可在现场观测, 也可在数据中心观测。标志明确, 显示直观。
- 现场检测无需人工介入,可避免因人工操作错误引起的短路、触电和负载断电等风险。
- 全隔离独立测试回路,既不受用户设备干扰,也不影响用户设备和电池组的正常运行。
- 既能通过以太网进行远距离操作,又能现场测试,数据可以通过以太网上传到计算机,也可以人工到现场用 U 盘读取。

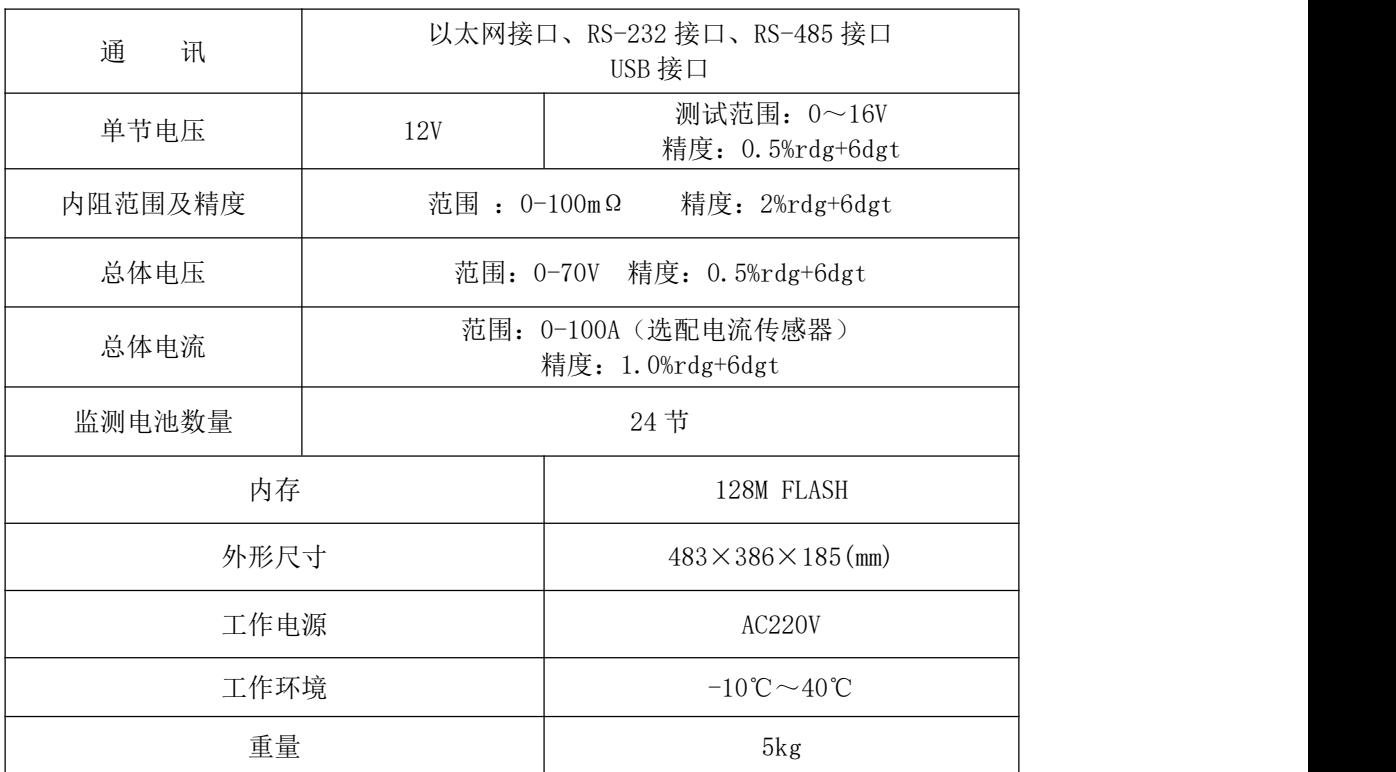

#### <span id="page-5-3"></span>1.3 技术指标

## <span id="page-6-0"></span>二、外形结构及配置

#### <span id="page-6-1"></span>2.1 主机外形

主机上主要包含的部分有:液晶显示屏幕、六键按键、USB 接口、主机电源开关、电流测试线接口、电压测 试线接口、电池组连接线接口和供电电源线接口等。其版面图如图 a、b 所示。

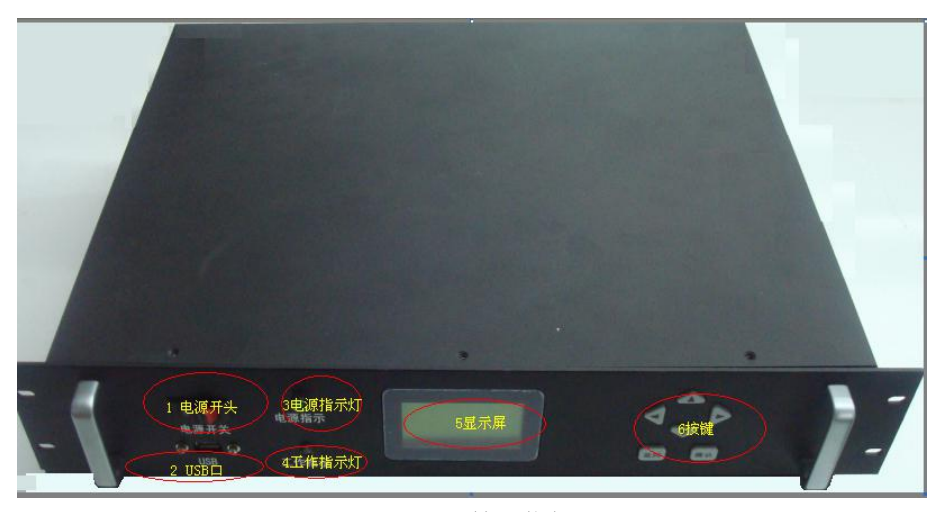

a. 正面版面图

- a) 正面版面介绍:
	- 1) 主机电源开关: 控制开机/关机
	- 2) USB 接口: 更新程序、读取数据
	- 3) 电源指示灯
	- 4) 工作指示灯
	- 5) 128×64 点阵绿色液晶显示屏: 显示菜单和相关数据
	- 6) 功能按键: 选择菜单进行相应的操作

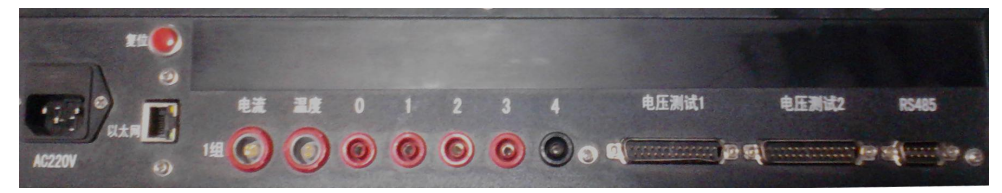

b. 背面版面图

- b) 背面版面介绍:(从左到右)
	- 1) AC220V 电源接口
	- 2) 以太网接口
	- 3) 复位开关
	- 4) 总电流测试接口
- 5) 温度测试接口
- 6) 内阻测试接口
- 7) 电压测试接口
	- 8) RS485 接口

#### <span id="page-6-2"></span>2.2 整机配置

开箱后,请检查配置是否完整。每台蓄电池在线监测系统的完整的配置请看装箱单。

### <span id="page-7-0"></span>三、连 接

#### <span id="page-7-1"></span>3.1 注意事项

# 注意: 为了安全使用,用户在连接线路之前,需要注意以下几点:

- 1) 确认需要进行监测的蓄电池组是否与蓄电池监测系统电压等级一致!
- 2) 工作周围不得存在易燃易爆物品,空气中不得含有易燃易爆气体,防止发生爆炸!
- 3) 连接放电电缆和电压测试线时,注意安全,防止发生触电和短路!
- 4) 一切连接线连接好后,检查无误方可开机!

#### <span id="page-7-2"></span>3.2 主机连接

<span id="page-7-3"></span>3.2.1 主机与电池组连接 (见附录第 12 页)

#### <span id="page-7-4"></span>3.2.2 电流测试线(电流钳)的连接

对蓄电池进行电流校正和测试时,需要连接电流钳。使用时只需把电流钳套在电流流过的主母线上即可。连 接的时候注意电流钳上印有的方向标记,小心接错!

#### <span id="page-7-5"></span>3.2.3 电压测试线连接

对蓄电池组电压进行测试时,需要连接电压测试线。使用时只需把测试线的接线端子按照附录所示连接在需 要测试的蓄电池即可,小心接错!

#### <span id="page-7-6"></span>3.3 运行

检查接线正确无误后,打开开关,如液晶屏显示正常,即可根据下文的操作说明完成各种参数的设置,开始 对电池组进行监测。

## <span id="page-8-0"></span>四、功能操作

#### <span id="page-8-1"></span>4.1 按键说明

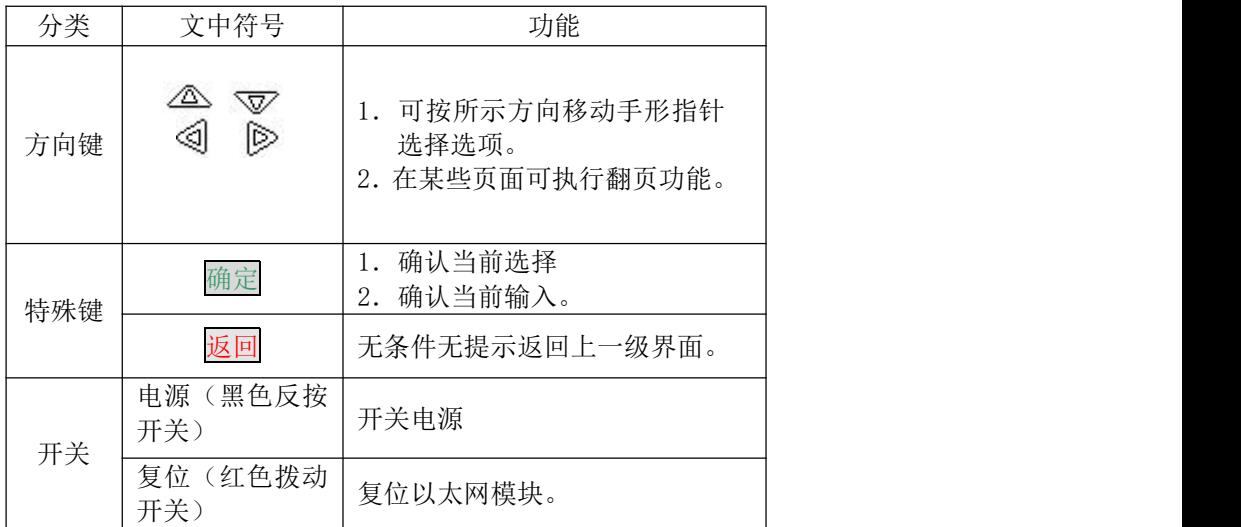

表 4.1 数字键及功能键列表

#### 主机主要操作步骤

根据蓄电池在线监测系统的功能,进行的主要操作有:开机和关机、电池监测、手动测量和系统管理等,下 面我们将对每种操作进行详细介绍。

开机: 打开电源开关, 2 秒后自动转到主菜单。在主菜单下通过4 或 V 键移动光标 选中选项后, 按确 定键可进入相应的任务。进入主菜单时,如 10 秒钟内不进行任何操作, 系统会自动进行通讯检测, 检测网络连 接通讯是否正常,并显示检测结果。

关机:按返回键退出到系统主界面后,直接关闭电源。

#### <span id="page-8-2"></span>4.2 电池监测

电池监测:在主菜单下选中电池监测任务选项,按确定键可进入电池监测界面。如果不按任何按键系统 10 秒后检查连接无问题后会自动跳到 Logo 界面,等待上位机发送的控制命令。测量完成后,数据会通过以太网传 给上位机, 在现场也可以通过4 或 V 键翻阅全部测量数据。

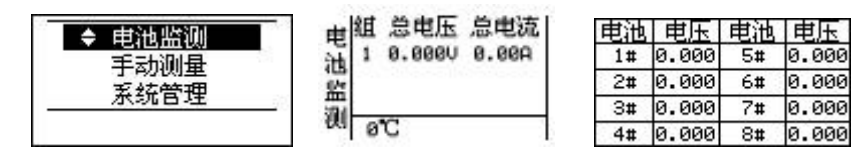

#### <span id="page-8-3"></span>4.3 手动测量

手动测量:在主菜单中,通过 $\overline{\langle \Delta \rangle}$ 或 $\overline{\nabla \langle \mathcal{V} \rangle}$ 方向键移动光标选中"手动测量",里面包括"单节测量"、"成组 测量"、"放电测量"、"连接内阻测量"、"单次电压测量"、"单次内阻测量"、"单节连接内阻测量"七个子菜单, 进入相应的选项后只需按照相应的提示进行操作即可!

单节测量: 在主菜单中, 通过 < < 或 < < 方向键移动光标选中 "手动测量", 按确定键, 选择 "单节测量", 按确定键,进入单节测量,通过按 < 或 v 方向键选择要测量的单节电池号, 选好电池号后, 按<mark>确定</mark>键, 开始 测量所选电池。按返回键退出。

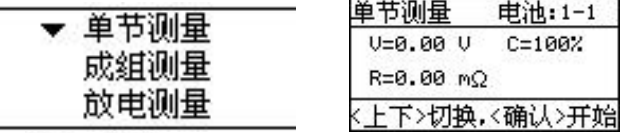

成组测量:在主菜单中,通过 或 方向键移动光标选中"手动测量",按确定键,选择"成组测量",

按确定键,进入成组测量,按确定键开始测量,测量完成,通过按<△或V√上下方向键查看成组测量结果, 按返回键退出。

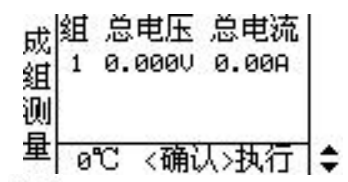

放电测量:在主菜单中,通过 $\sqrt{\Delta}$ 或  $\nabla \overline{y}$ 方向键移动光标选中"手动测量",按确定键,通过 $\sqrt{\Delta}$ 或  $\nabla \overline{y}$ 方 向键移动光标进入"放电测量"进行监测放电状态。也可以通过产生放电电流自动进入放电监测,对放电状态进 行监测。

连接内阻测量:在主菜单中,通过 $\overline{\langle \mathcal{L} \rangle}$ 或  $\overline{\nabla\mathcal{L}}$  方向键移动光标选中"手动测量",按确定键,通过 $\overline{\langle \mathcal{L} \rangle}$ 或  $\overline{\nabla\mathcal{L}}$ 方向键移动光标讲入"连接内阻测量"。

单次电压测量:在主菜单中,通过 $\overline{\triangle}$ 或  $\overline{\nabla}$  方向键移动光标选中"手动测量",按确定键,通过 $\overline{\triangle}$ 或  $\overline{\nabla}$ 方向键移动光标进入"单次电压测量"。

单次内阻测量:在主菜单中,通过 $\overline{\langle \mathcal{L} \rangle}$ 或 $\overline{\nabla\mathcal{L}}$ 方向键移动光标选中"手动测量",按确定键,通过 $\overline{\langle \mathcal{L} \rangle}$ 或 $\overline{\nabla\mathcal{L}}$ 方 向键移动光标进入"单次内阻测量"。

单节连接内阻测量:在主菜单中,通过 $\overline{\triangle}$ 或  $\overline{\nabla'}$ 方向键移动光标选中"手动测量",按确定键,通过 $\overline{\triangle}$ 或 》才向键移动光标进入"单节连接内阻测量"。

#### <span id="page-9-0"></span>4.4 系统管理

系统管理:在主菜单中,通过 面或 V/上下方向键选择"系统管理"任务,按确定键可进入系统管理功能 界面。如果不进行相应的设置,所有的测试都按默认设置进行。

- 注:在菜单选择中方向键有提示功能;
	- 表示只有向下选择菜单
	- 表示只有向上选择菜单

表示向上、向下均可选择菜单

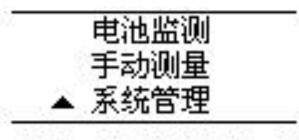

#### 2008-07-21 10:09:20

#### <span id="page-9-1"></span>4.4.1 系统设置

电池设置:在主菜单中,通过 面或 V/上下方向键选择"系统管理",按确定键进入,选择"系统设置", 按确定键进入,选择"电池设置",按确定键进入,设置"电池电压","电池容量","电池组数","每组电 池数"等参数。按确定键,自动保存,并返回到主菜单。这些参数对电池测量结果有一定的影响,所以建议在测 量之前设置好这些参数!

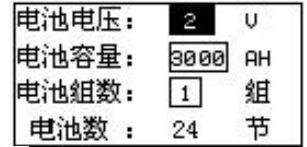

报警设置:在主菜单中,通过 < 或 v 上下方向键选择"系统管理", 按确定键进入, 选择"系统设置", 按确定键进入,选择"报警设置",通过按键设置相应的报警阈值,当监测数据超出上下阈值范围的时候,会触 发报警事件,能够在第一时间把发现的问题通知给管理员。

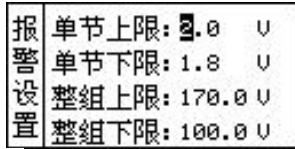

巡检设置:在主菜单中,通过 或 上下方向键选择"系统管理",按确定键进入,选择"系统设置",

按确定键进入,通过 应或 V 上下方向键选择"巡检设置",巡检设置主要是设置电压等参数的快速巡检,包 括"巡检时间间隔"、"快速巡检"、和"是否报警"三个子菜单,当巡检到的参数超出安全范围并且报警开关打 开时候会报警,等工人发现报警后可以到现场关掉报警并采取相应的处理措施。

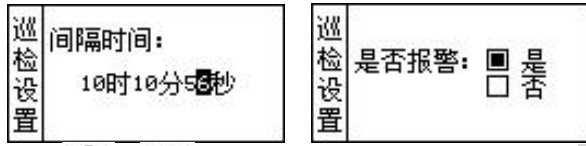

充电机参数设置:在主菜单中,通过 或 上下方向键选择"系统管理",按确定键进入,选择"系统设 置", 按确定键进入, 通过 < 或 v 上下方向键选择"充电机参数", 按确定键进入。包括"浮充电流"、"限 流"、"均充电压"、"浮充电压"四个子菜单。进入相应的选项后只需按照相应的提示进行操作即可!

#### <span id="page-10-0"></span>4.4.2 数据管理

内阻数据: 在主菜单中, 通过 < 或 v 上下方向键选择"系统管理", 按确定键进入, 通过 < 或 v 上 下方向键选择"数据管理", 按确定键进入, 既可查看"内阻数据"。包括"转存 U 盘"、"查看数据"、"单条数 据删除"、"清空内阻数据"四个子菜单。

容量数据:在主菜单中,通过 < 或 v 上下方向键选择"系统管理", 按确定键进入, 通过 < 或 v 上下 方向键选择"数据管理",按<mark>确定</mark>键进入,通过 △ 或 VV上下方向键选择既可查看"容量数据"。包括"转存 U 盘"、"清空容量数据"两个子菜单。

格式化 Flash:在主菜单中, 通过 $\sqrt{\infty}$ 或  $\nabla$ 上下方向键选择"系统管理", 按确定<mark>键进入, 通过 $\sqrt{\infty}$ 或  $\nabla$ </mark> 上下方向键选择"数据管理",按确定键,通过 < 或 v 上下方向键选择既可进入 "格式化 Flash"。按确定 键进入提示输入密码界面,密码是"8888"。

#### <span id="page-10-1"></span>4.4.3 计量校正

计量校正:在主菜单中,通过 < 或 v 上下方向键选择 "系统管理", 按确定键进入, 通过 < 或 v 上下 方向键选择"计量校正",进入请输入密码界面输入密码,密码为"8888"按确定键进入,进入计量校正界面后, 有五个三级菜单,其操作方法与主菜单相同。五个菜单选项分别为:"零点校正","电压校正","内阻校正","总 电压校正"和"总电流校正",进入相应的选项后只需按照相应的提示进行操作即可!

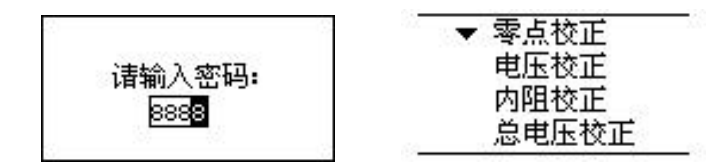

#### 注: 计量校正参数在设备出厂前都已经设置好,非专业人员建议不要修改设置。

#### <span id="page-10-2"></span>4.4.4 版本信息

版本信息: 在主菜单中, 通过 $\frac{d\Delta}{d\lambda}$ 或  $\nabla$ 上下方向键选择"系统管理", 按确定键进入, 通过 $\frac{d\Delta}{d\lambda}$ 或  $\nabla$ 上 下方向键选择"版本信息", 按确定键显示设备相应的软件版本号和硬件版本号, 为现场设备安装和 PC 机软件 安装提供方便。

#### <span id="page-10-3"></span>4.4.5 进入挂起状态

进入挂起状态: 在主菜单中, 通过 $\sqrt{\Delta}$ 或  $\nabla$ 上下方向键选择"系统管理", 按确定键进入, 通过 $\sqrt{\Delta}$ 或  $\nabla$ 上下方向键选择"进入挂起状态",按确定键进入"进入挂起状态"界面,挂起状态为不工作时的状态。

## <span id="page-11-0"></span>五、日常维护

#### <span id="page-11-1"></span>5.1 清洁维护

#### <span id="page-11-2"></span>5.1.1 主机的清洁维护

柔软的湿布与温和型清洗剂清洗设备。请不要使用擦伤型、溶解型清洗剂或酒精等,以免损坏主机上的文字。

#### <span id="page-11-3"></span>5.1.2 夹具的清洁维护

使用柔软的湿布与温和型清洗剂清洗夹具。请不要擦伤探头的金属部分,以免造成接触不良。

#### <span id="page-11-4"></span>5.2 设备存放

当暂时停止使用或做备用库存时,把所有附件整理好后和主机放入机箱内相应位置,并置放在干燥通风处。

## <span id="page-11-5"></span>六、常见问题解答及使用技巧

#### 测量数据误差较大

请检查电池组和主机间连接线接触是否良好。

#### 开机后显示屏无显示

请检查输入电源接线端子是否接触良好。

#### 按键失效或混乱

请检查是否有键卡住未弹起,如有使其弹起即可恢复正常工作

#### 上位机不能得到数据

请检查网络连接是否正常,或上位机软件安装是否正常。

#### 写入 U 盘出错

⑴看 U 盘插好没有;

⑵看 U 盘的属性是不是 FAT 格式的,如果不是,请用 FAT 格式化 U 盘; ⑶如果在读写 U 盘的过程中出错或长时间没反应,请重新用 FAT 格式化 U 盘再重试;

看 U 盘格式和格式化 U 盘操作如下:

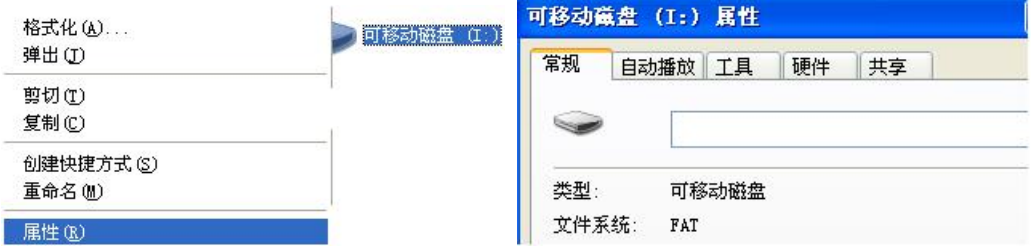

如果该文件系统不是 FAT 格式:就要把格式化成 FAT 格式;

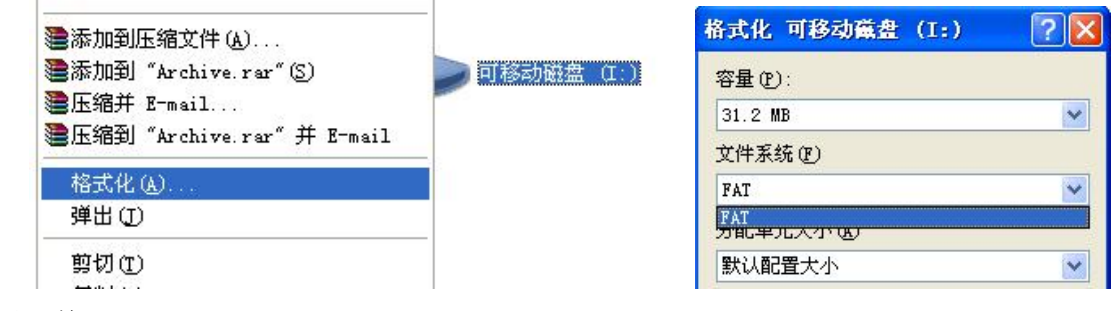

确认开始即可。

## <span id="page-12-0"></span>附录:现场接线图

1、温度测试线(每组电池 1 个)

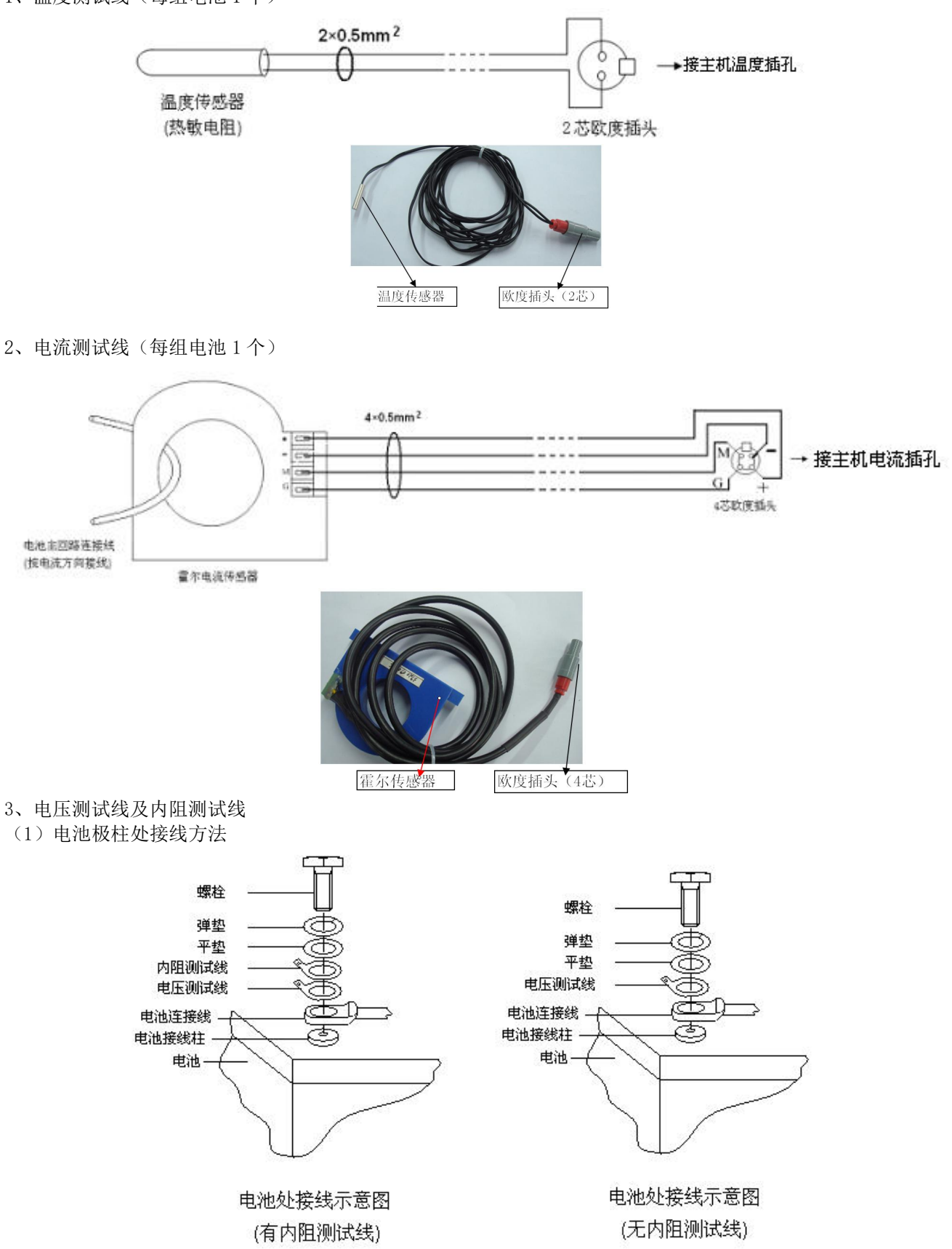

(2)电压测试线制做方法

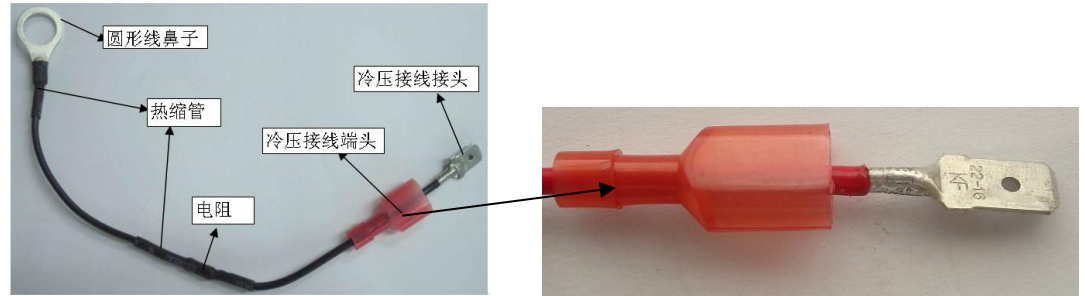

电压保险组合

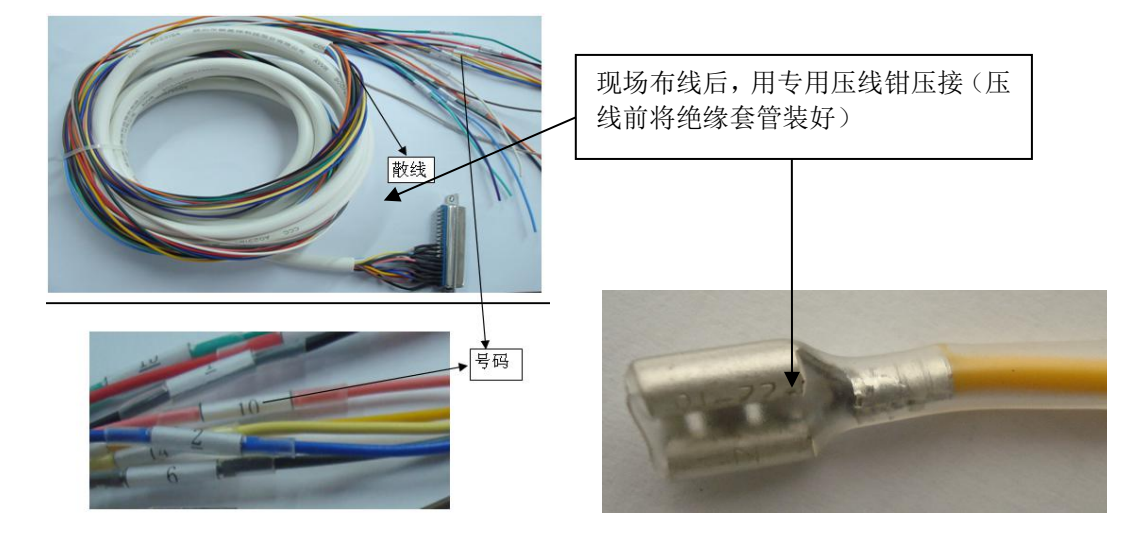

(3)电压测试线接线示意图

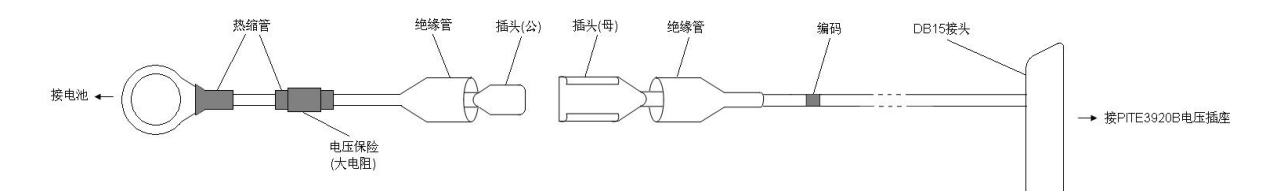

(4)内阻测试线制做方法

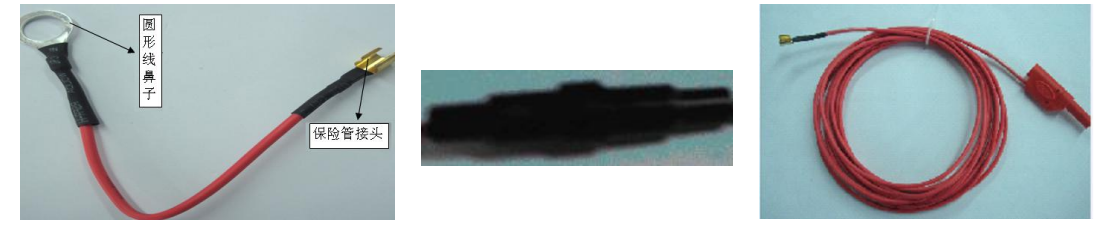

(5)内阻测试线接线示意图

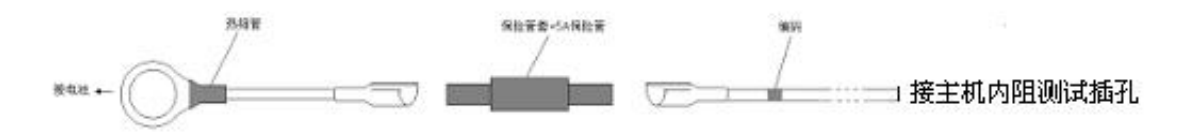

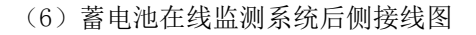

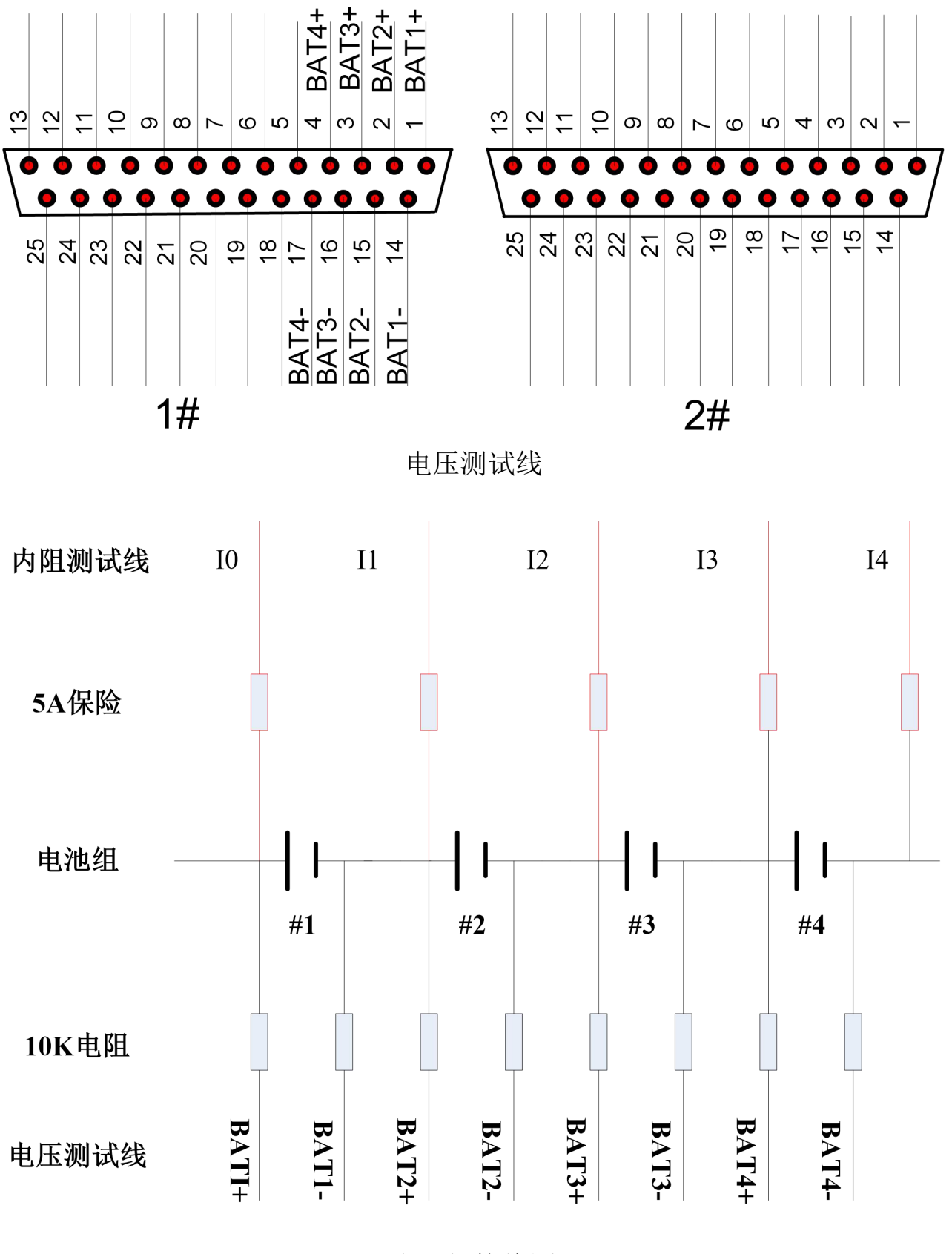

电池组接线图